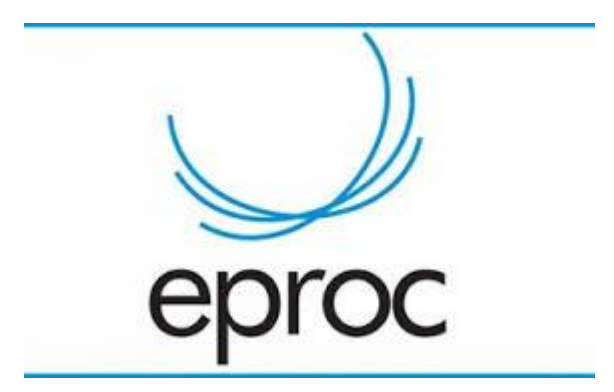

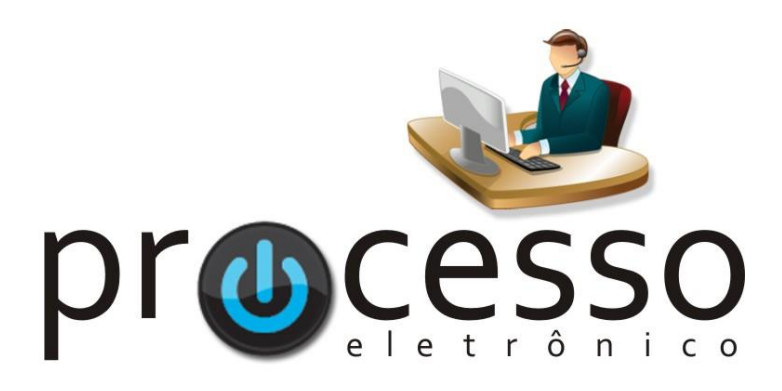

## **M a n u a l M i n u t a s**

2021, Janeiro

**COGESJ – Coordenadoria de Gestão de Sistemas Judiciários / SAJ / TRF2**

## NOVA MINUTA

• Na caixa Minutas, clicar em Nova:

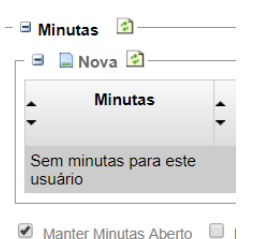

**Texto Inicial** Tipo de documento/Mode\*\*\* Despacho/Decisão \*\*\*

- Na caixa Texto Inicial, selecionar o tipo de minuta:
- A caixa Agendar lançamento de evento/troca de localizador permite o agendamento do envio da movimentação, da intimação e da remessa do processo para outro órgão e serão executados no momento da assinatura da minuta.
	- Evento a ser lançado" selecionar o evento ao qual o documento será vinculado.

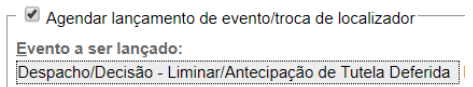

Obs.: Com o agendamento do evento a ser lancado, no momento da assinatura da decisão, a mesma será anexada aos autos. O lançamento do evento poderá ser feito em momento posterior ao da assinatura.

• Para intimar automaticamente as partes no momento da assinatura da minuta, clicar no flag Intimar / Citar Partes e preencha as opções de intimação

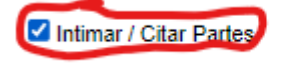

Marcar para Intimação Futura

Obs.: Com o agendamento, no momento da assinatura da minuta, o evento de intimação será lançado nos autos. A intimação também poderá ser feito em momento posterior ao da assinatura.

• Para remeter automaticamente o processo para outro órgão no momento da assinatura da minuta, clicar no flag Remeter Processo e indique o órgão para o qual irá remeter os autos.

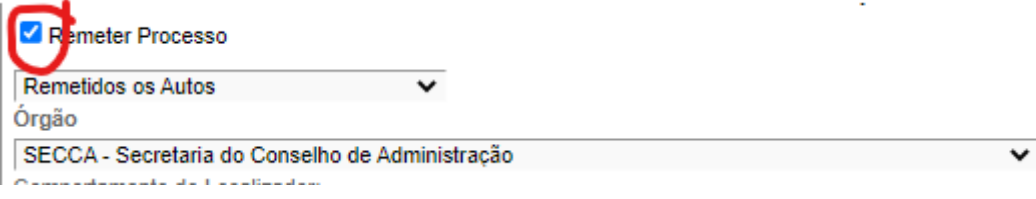

• Para colocar novo localizador no processo selecione o localizado desejado no agrupador Gerenciar Localizadores / Novo Localizador:

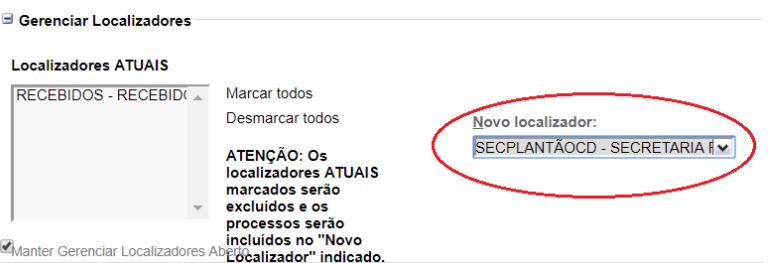

Obs.: Com o agendamento, no momento da assinatura da minuta, o processo será encaminhada para o localizador. A localização também poderá ser feito em momento posterior ao da assinatura.

• Na caixa Assinante, indicar quem irá assinar a minuta criada:

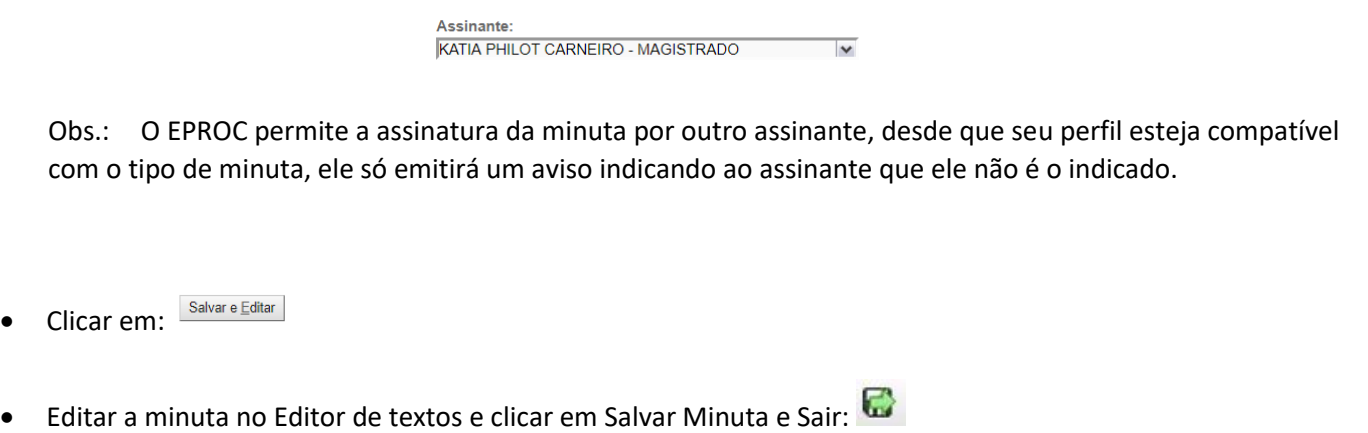

Obs.: Se não for utilizada a opção Salvar Minuta e Sair  $\Box$  ou Fechar a minuta  $\angle$ , a mesma ficará com o status bloqueada e deverá ser desbloqueada com o recurso Retirar bloqueio da minuta na coluna Recursos Disponíveis da Minuta.

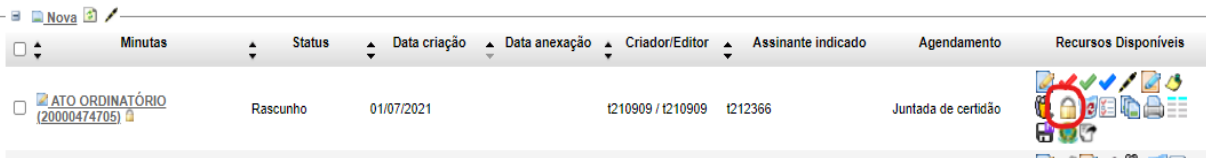

• Após confeccionada e conferida, a Minuta deverá ser encaminhada para assinatura, clicando-se no ícone Encaminhar Minuta para Assinatura

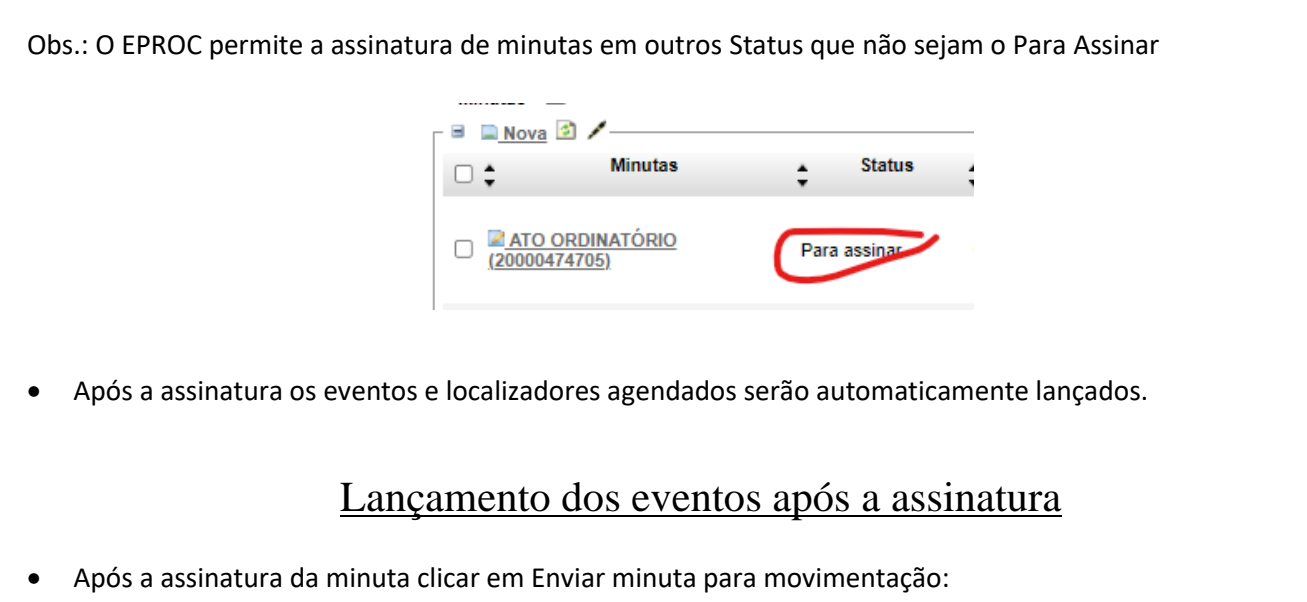

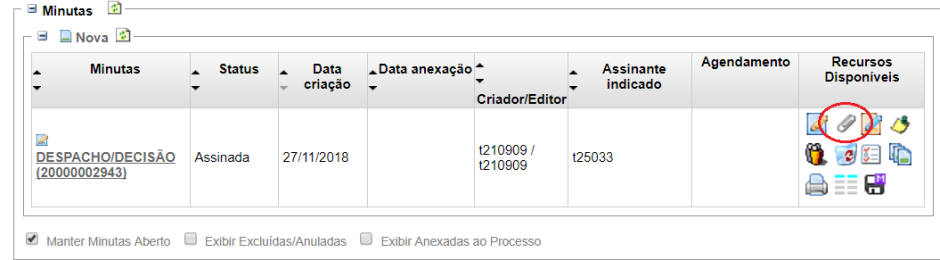

• "Evento a ser lançado" selecionar o evento "Despacho/Decisão" ou "Decisão/Despacho" com a classificação referente ao tipo de decisão.

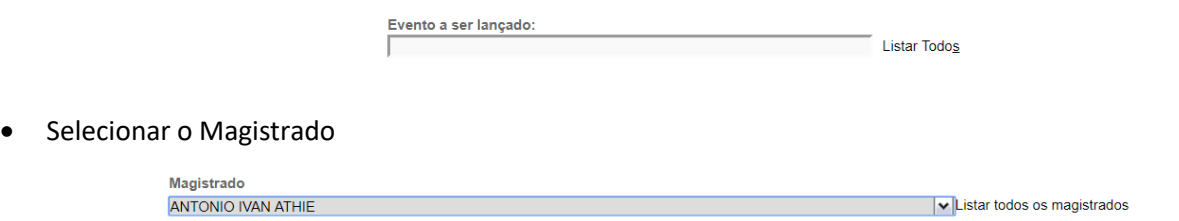

• Na caixa Gerenciar Localizadores / Novo Localizador, selecionar o localizador desejado:

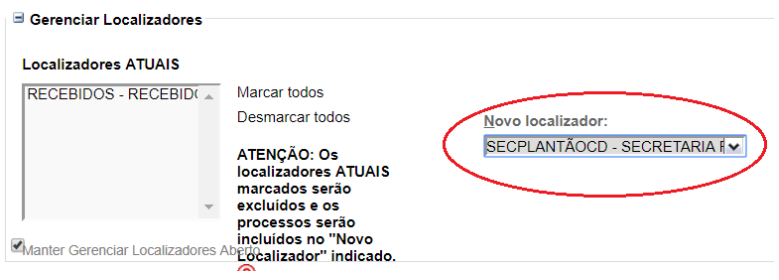

## • Clicar em Movimentar.

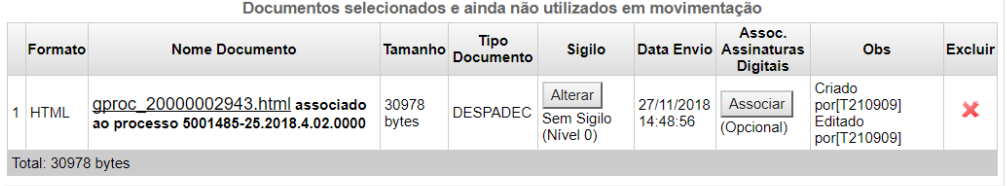

Movimentar Movimentação Sucessiva Voltar

## eproc

**Manual Minutas – 1.0**

Novembro/2018

COGESJ – Coordenadoria de Gestão de Sistemas Judiciários / SAJ / TRF2 Katia Philot Carneiro